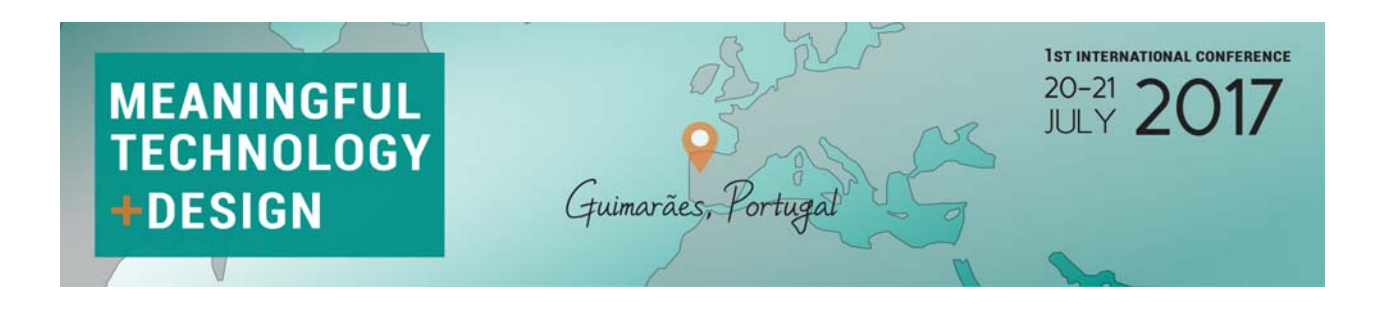

# **Instructions to access the restricted area of MTD2017 web page**

## **Non registered users**

#### **1 – Pre-Registration**

Select **Portal Registration** (bottom left) and complete the following form:

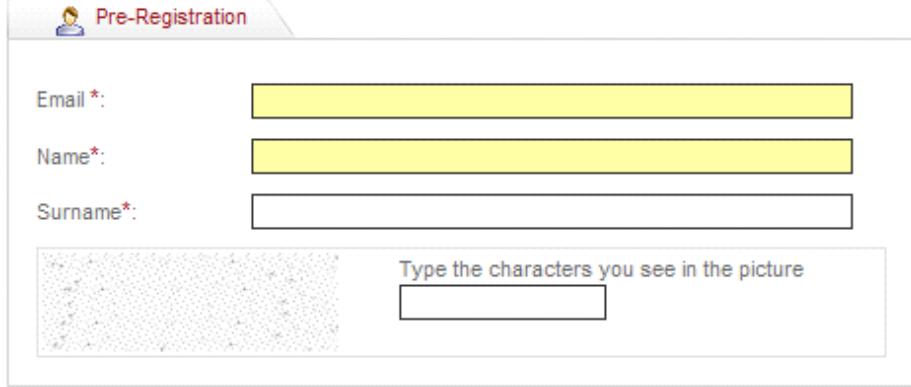

The Email must be your **complete email address**. It will not be possible to change it later.

After save these data you will receive an email with the following subject **Confirm Sign-UP in MTD2017**. It will contain a custom link to the confirmation page to validate the pre-registration. This step is required in order to have access to the web portal. Additional data must be introduced in the confirmation page.

### **2 – Confirmation of Pre-Registration**

After receiving the specific link by email, click on it or copy and paste it in your browser and introduce the additional data in the following form:

### **Introduce your personal information**

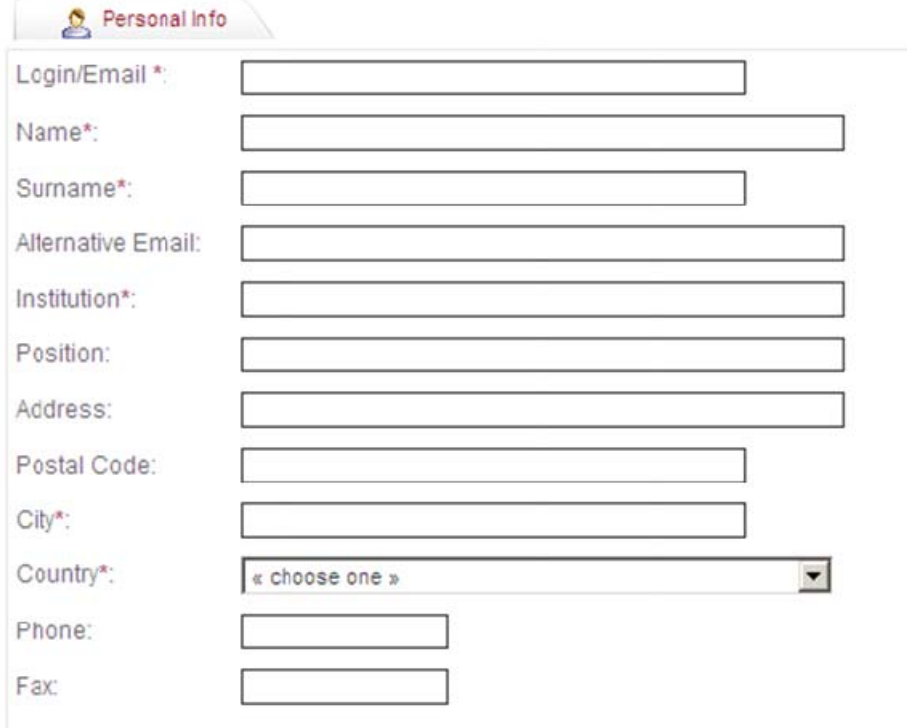

**Define your profile by selecting:** Author**,** Participant and / or Student

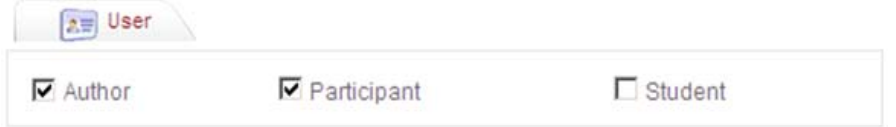

**If you want you can change you password** (a minimum of 8 characters and a maximum of 12 – you have to mix letters and numbers and please avoid the use of special characters (&, %, <, ", etc.):

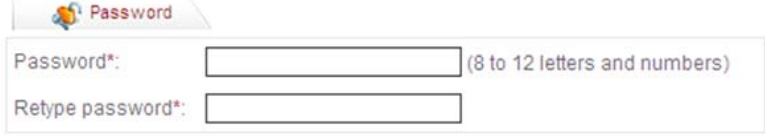

**After a successful registration the following message will appear:** 

Your Registration has been accepted!

You can now access our private area after you login at  $\begin{array}{\bigoplus}$ .

### **Registered users**

#### **1 – Access the restricted area**

In MTD2017 home page (www.mtd2017.com) access to the restricted area by clicking over (top left) or over "**Access to Restricted Area"** (bottom left).

**Introduce your login** (complete email address) **and password** 

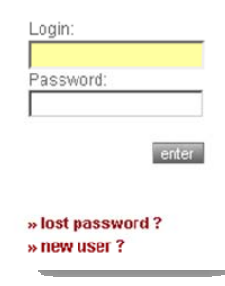

#### **2 – Password Recovery**

If you try to access the restricted area but you have forgotten your password you will have the opportunity to recover it.

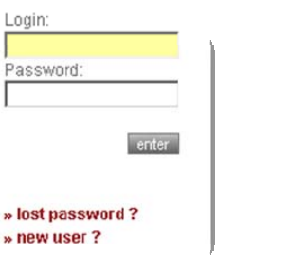

Please select **lost password**, enter the required data and save.

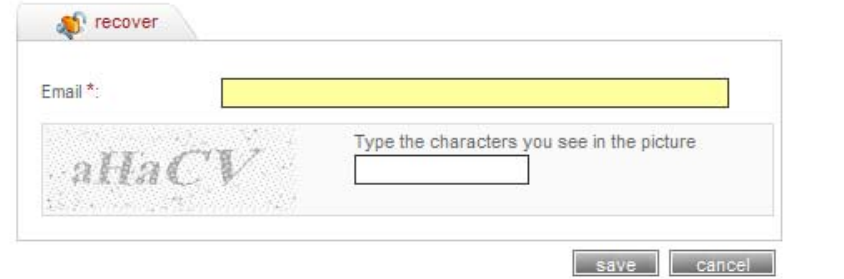

#### \* - Required field

If the email address is valid, you will immediately receive an e-mail with a custom link, allowing you to reenter the site with a new password.

To reset the password, copy and paste the custom link it in your browser. When you visit that page, you will be asked to enter the new password – a minimum of **8** characters and a maximum of **12** – **you have to mix letters and numbers** and please avoid the use of special characters (&, %, <, ", etc.).

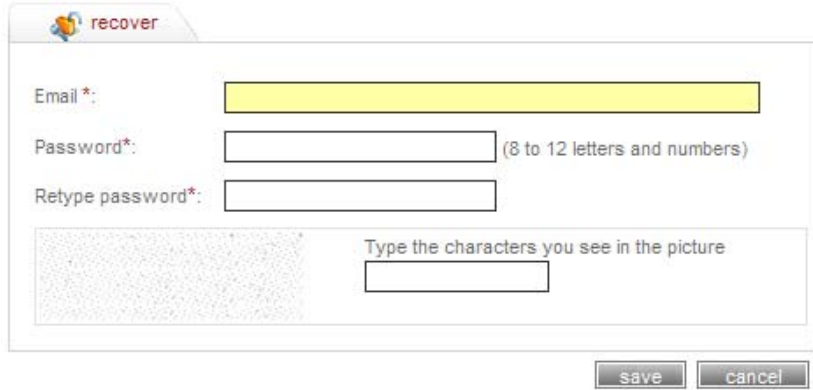

### \* - Required field

### **After save the page will show this message:**

Your Password as been changed!

You can now access our private area after logging in.